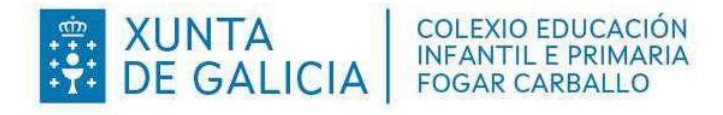

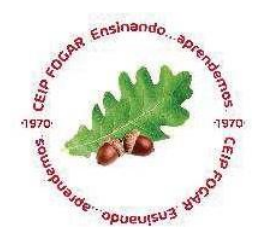

### Ola familias

Dende o centro fixemos todas as xestións pertinentes para poder facer o pago das taxas de comedores a través da aplicación de Abalar. É moi sinxelo de facer pero para poder facelo, hai que activar unha pestana en abalar, o cal terémolo que facer dende un **ORDENADOR** ou entrando ao abalar a través do navegador de internet, poñendo espazo abalar no buscador (google). *Non vale dende a app abalar móbil*.

## 1º

Os pasos a seguir son os seguintes:

- **1**.- Entrar no abalar co voso usuario e contrasinal
- **2**.- Darlle a "*ver alumno*"
- **3.** Pinchar en "*accións*" (á dereita do nome do neno)

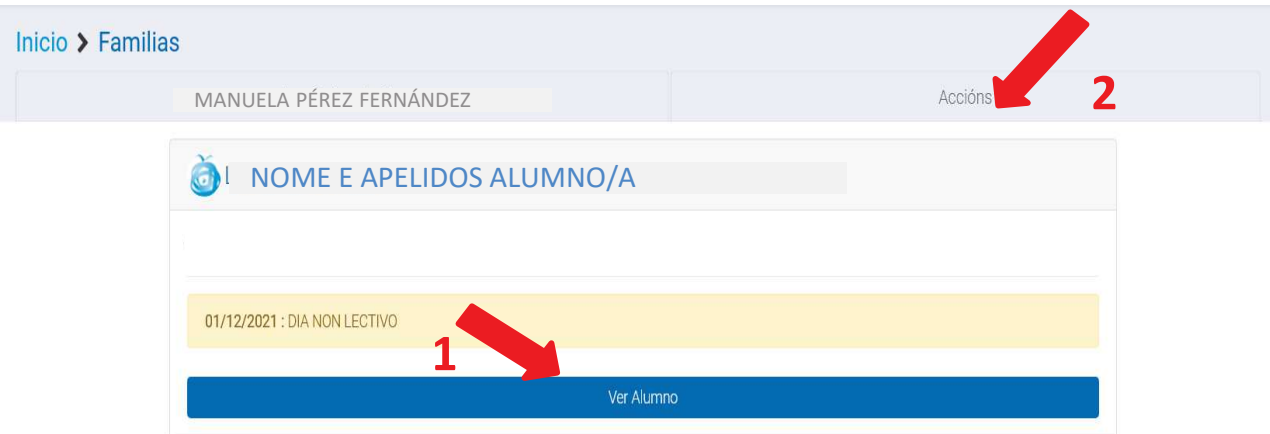

**4.**- Pinchar en *suscripción*

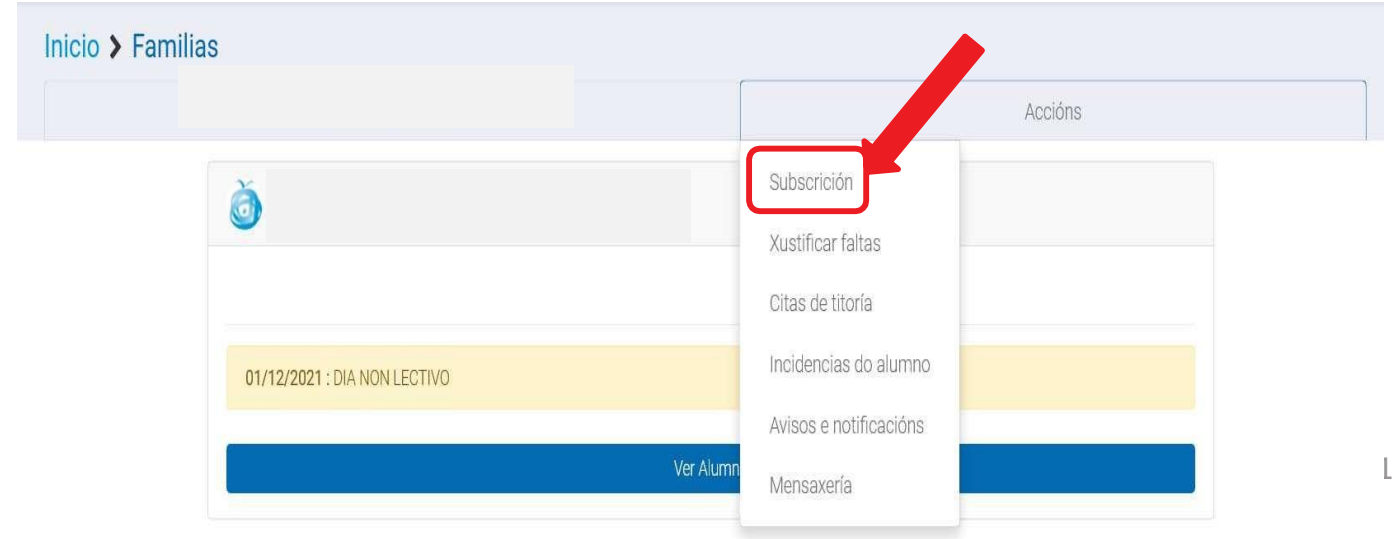

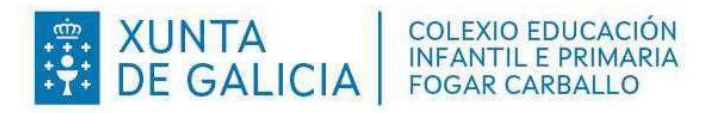

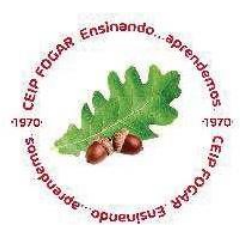

#### **5.-** Marcar "recibir correo-e" en Recibir notificacións de publicación do recibo de comedores

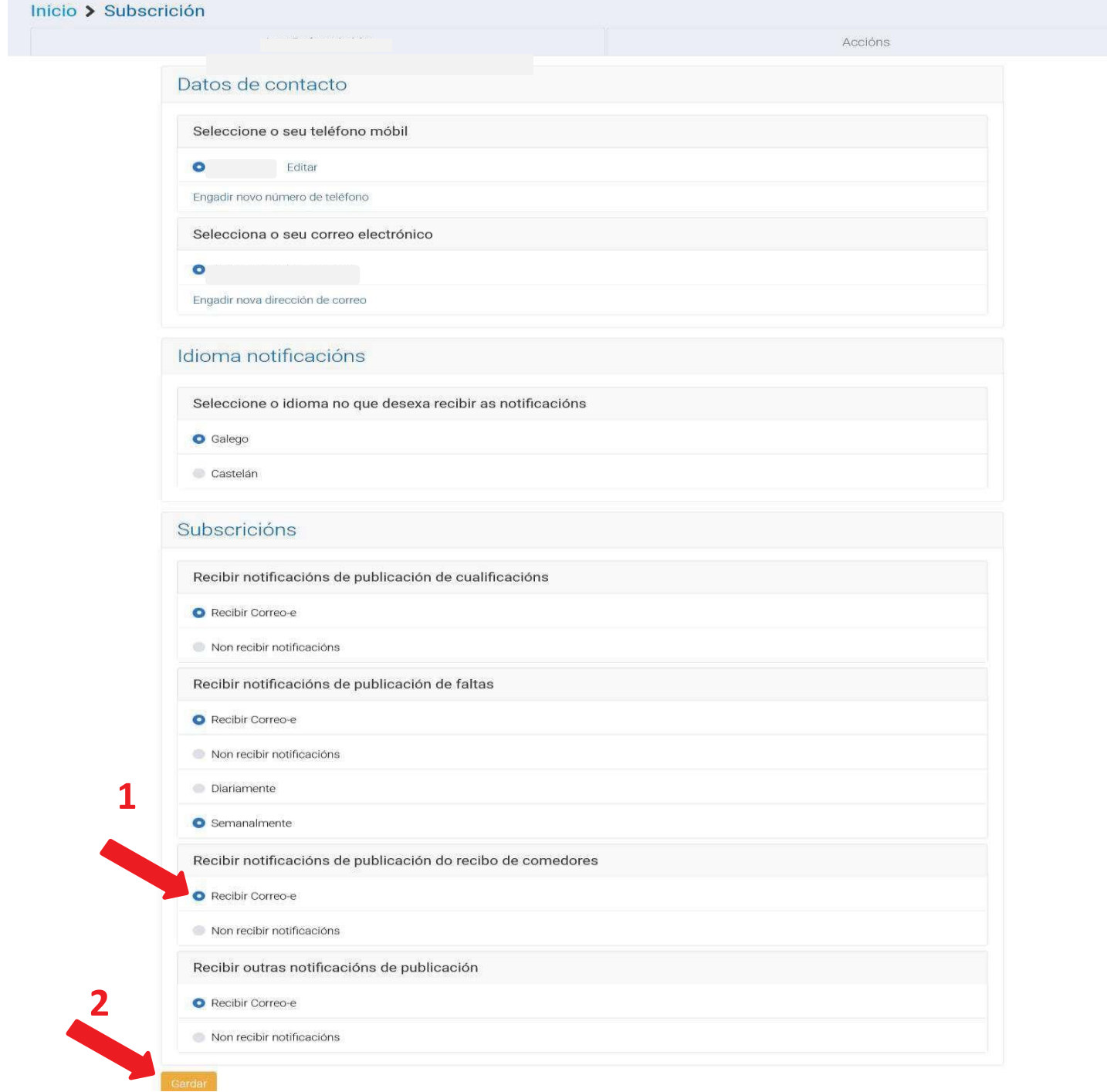

É moi importante darlle a gardar antes de saír.

Este proceso solo o teremos que facer desta vez. Unha vez que o fagamos xa queda activado.

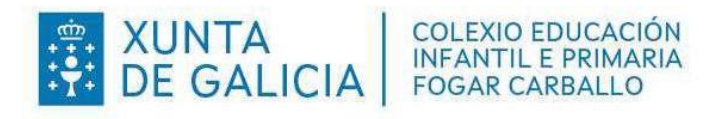

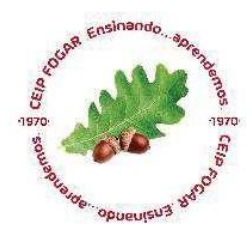

# **2º**

Agora que xa o tedes activado, xa podemos proceder ao pago das taxas de comedor. Coma no paso anterior, terémolo que facer dende o navegador de internet, non vale dende a app de abalar móbil.

Teremos que seguir os seguintes pasos:

**1.** Entrar en abalar a través do navegador, poñendo espazo abalar no buscador (google). Se o facemos dende o móbil ou tablet teremos que pinchar en "*versión web".*

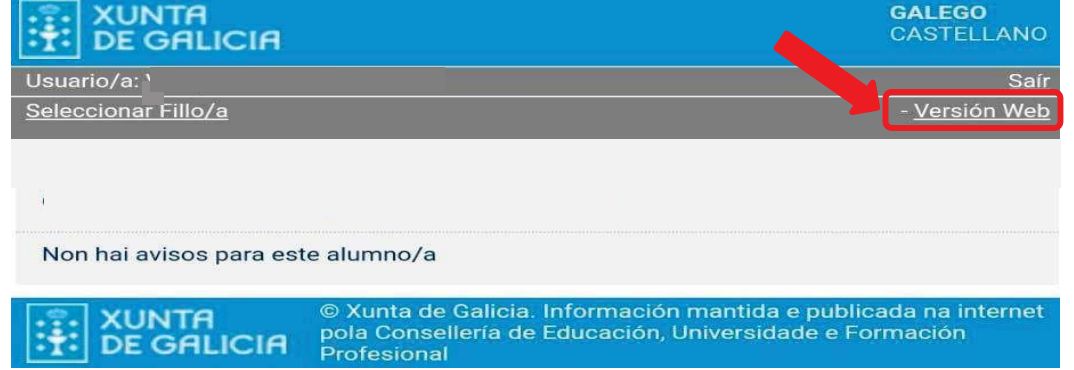

#### **2.**- Pinchar en "*ver alumno*"

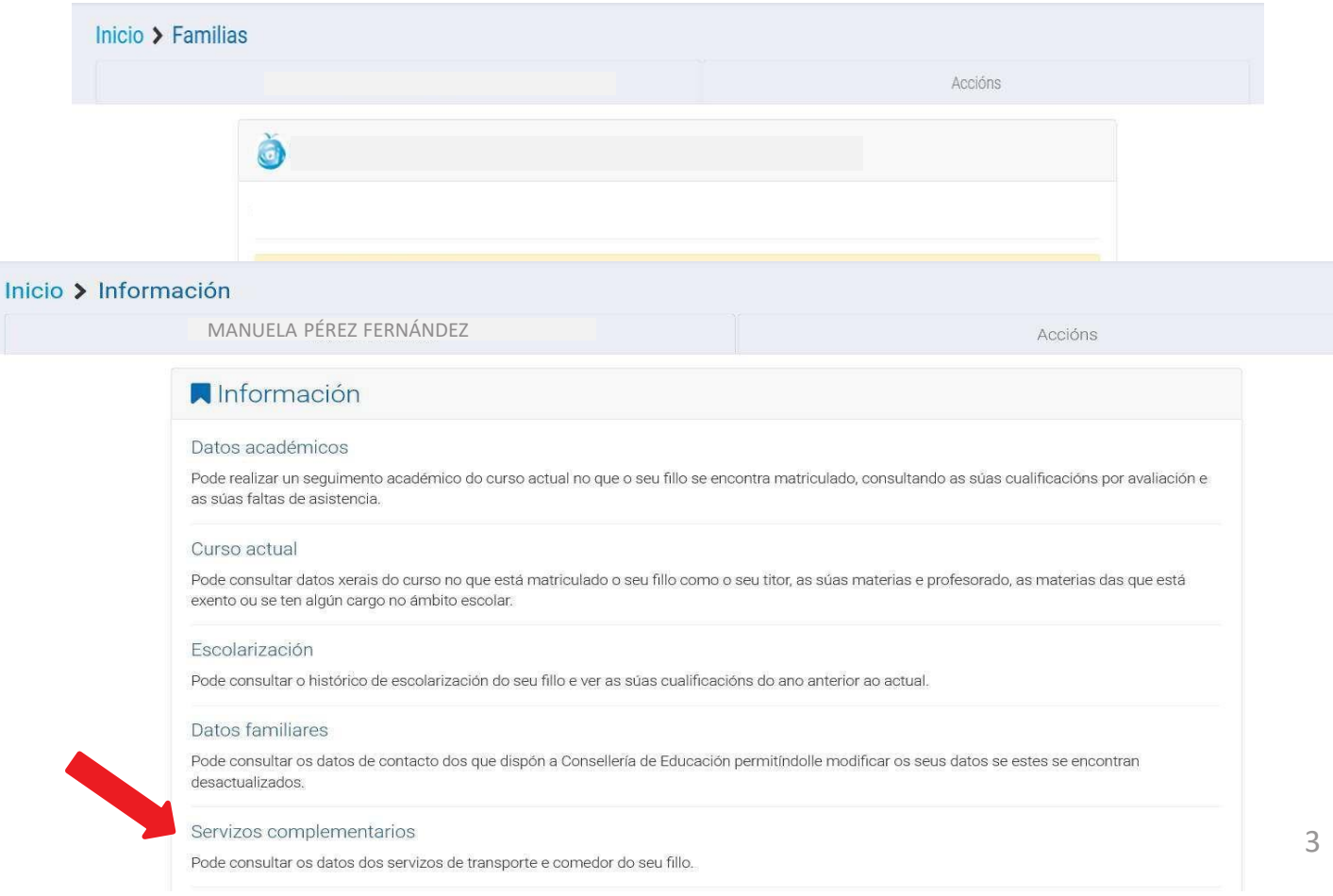

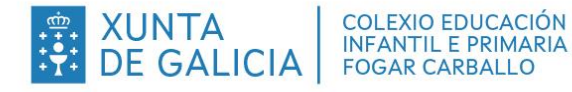

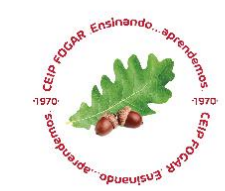

4.- Aquí vai aparecer primeiro o transporte e se baixades xa aparece comedor. Teredes que baixar ata o mes correspondente e aí tedes dúas opcións:

- **Imprimir os recibos e págalos no banco (como se fixo ata o de agora)**
- Pagar telematicamente a través de **CIXTEC**. Para iso tedes que pinchar onde pon CIXTEC e seguir os pasos para o pago telemático. É igual a unha compra por internet.

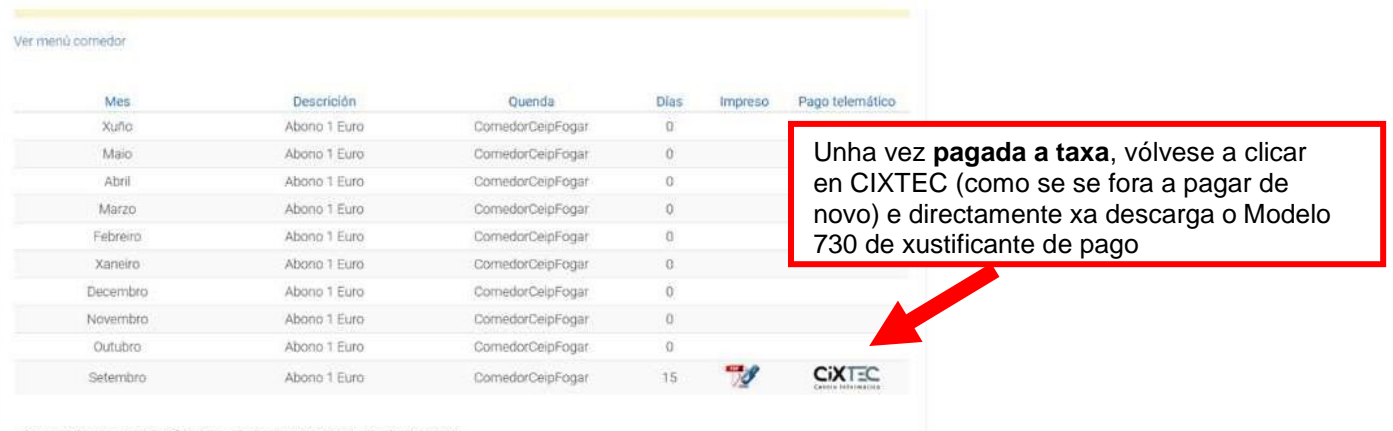

\* O pago das taxas non está dispoñible entre as 23.00 h e as 02.00 h por mor das tarefas de mante

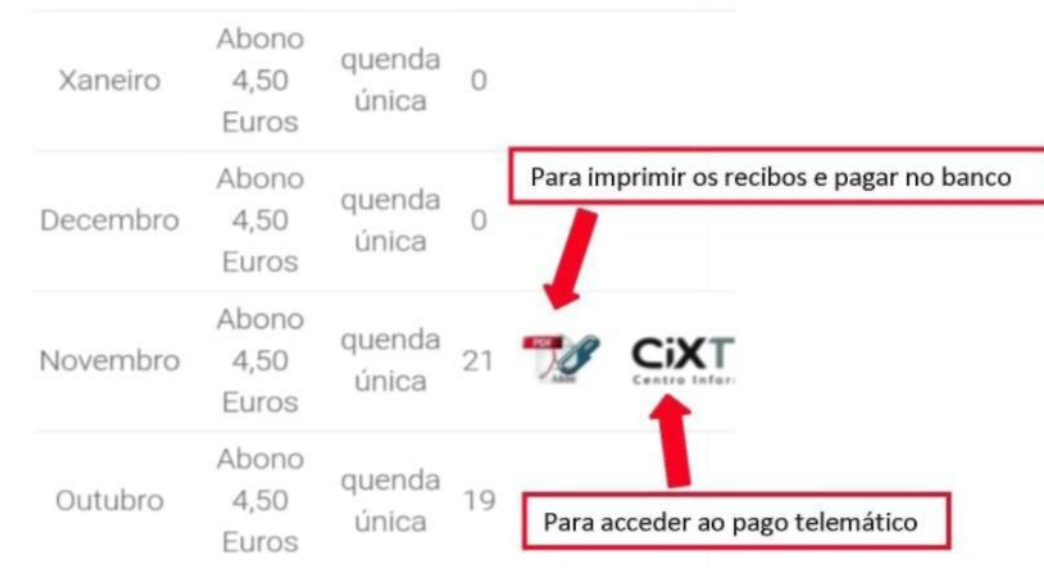

Unha vez feito o pago remitirase por email o xutificante do mesmo ao correo do colexio (**ceip.fogar.carballo@edu.xunta.gal**) á atención de Marisa